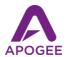

# Using Apogee Mics and Interfaces with Google Meet

Google Meet is changing the way the world communicates, but your online meetings may still be plagued with that age-old problem - echoey, distant audio that makes it hard to understand what's being said! The solution is simple - with an Apogee HypeMic, Mic+ or ONE, your message will be clear and crisp, while background noise and echo will be significantly lower in volume. Plus, with an Apogee headphone output, you won't have to strain to understand others - voices are distinct and clear.

Note that, due to iOS restrictions on apps that support telephony, USB mics and interfaces are not compatible with the Google Meet iOS app.

### Step 1 - Create a Google account and launch Google Meet

Once you've created a Google account, you can start a Google Meet from your browser, a Google Calendar event, and others. To get started, go to <a href="https://meet.google.com">https://meet.google.com</a>

## Step 2 - Connect your Apogee interface

You can use any Apogee interface, but those interfaces that include a microphone are the most convenient, such as Mic, Mic96, Mic Plus, HypeMic and ONE. Using the appropriate cable, connect the Apogee interface to your Mac or Windows device.

# Step 3 - Set up Google Meet to use the Apogee interface and test.

#### Mac & Windows:

To set up Google Meet before the meeting starts, click the Gear icon in the upper right corner to access audio and video settings.

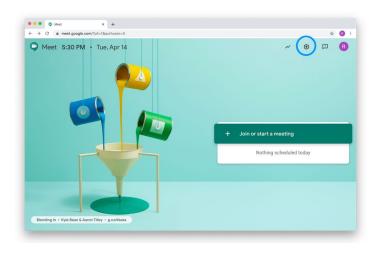

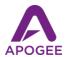

To change audio and video settings once the meeting has begun, click the three vertical dots in the lower right corner, then select Settings from the dropdown menu.

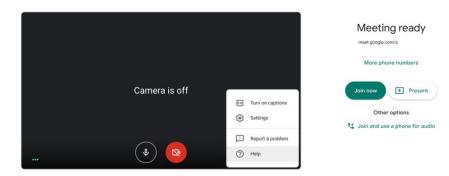

In the Setting view, click the Audio tab, then choose your Apogee interface in the Microphone and Speakers dropdown menus.

If you're using Mic or Mic 96, choose another device in the Speaker dropdown menu - you can even use wireless headphones.

Note that an Apogee Mic will display the blue LED state (connected but not streaming) until selected in the Speaker or Microphone dropdown menu.

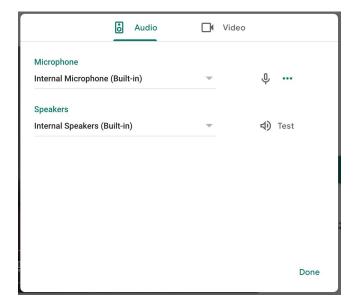

Click Test to hear a ring played to your Apogee interface outputs. Adjust speaker level on your Mac or Windows device for a comfortable listening level. Click Done when you're finished making settings.

Set the Input (Microphone) level on your Apogee interface accordingly - for example, set the Input gain on Mic, Mic96, Mic Plus and HypeMic using the knob on the mic body.

You're all set up for clear and precise communication!